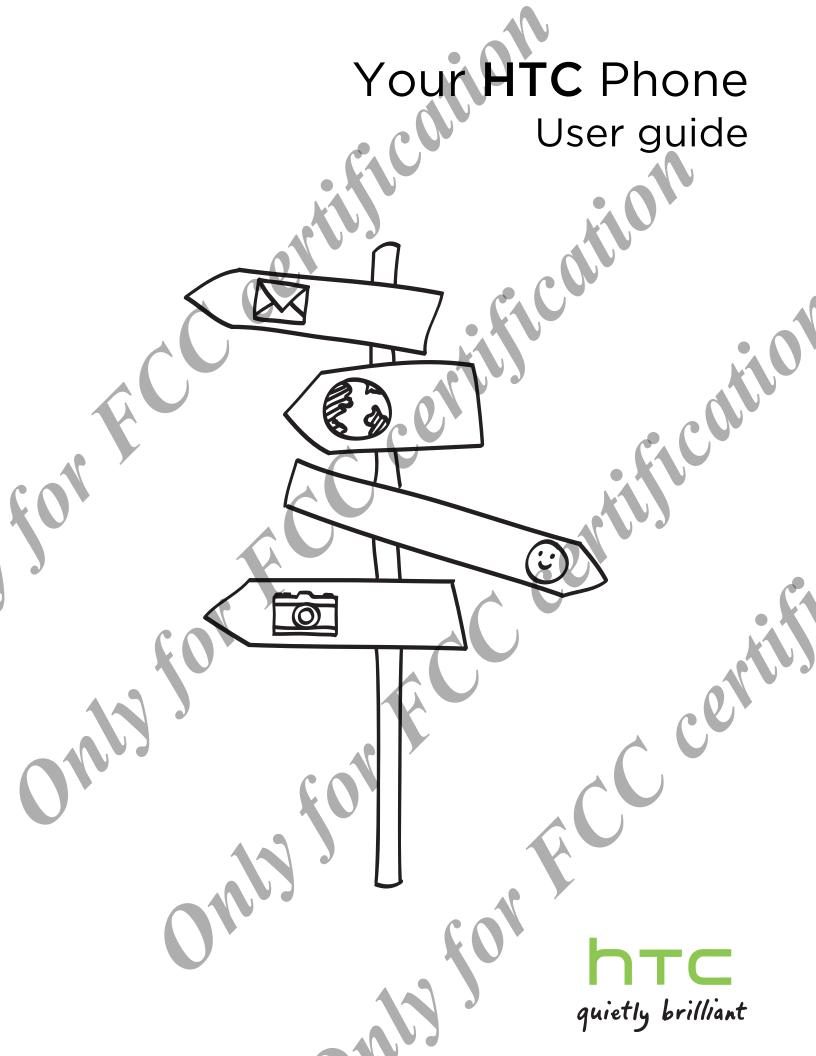

# Contents

|   |     | 2 Contents                                                                |          |          |
|---|-----|---------------------------------------------------------------------------|----------|----------|
|   |     | 2 Contents                                                                | •        |          |
|   |     | Contents                                                                  |          |          |
|   |     | Contents                                                                  |          |          |
|   |     |                                                                           |          |          |
|   |     |                                                                           |          |          |
|   |     | • * *                                                                     |          | V        |
|   |     | Unboxing                                                                  | •, (\)   |          |
|   |     | HTC phone                                                                 |          | 6        |
|   |     | SIM card                                                                  |          | 7        |
|   |     | Charging the battery                                                      |          | 9        |
|   |     | Switching the power on or off                                             |          | 9        |
|   |     | Setting up your phone                                                     |          |          |
|   |     | Setting up your phone                                                     |          |          |
|   |     | Setting up HTC phone for the first time Choosing your default Home screen |          | 11       |
|   |     | Adding your social networks, email accounts,                              | and more | 11       |
|   | 44  | Getting to know your settings                                             |          | 12       |
|   |     |                                                                           | V s      |          |
|   | 46  | Your first week with your ne                                              | w phone  |          |
|   |     | Basics                                                                    |          | 13       |
| k |     | Facebook Home screen Android Home screen                                  |          | 17<br>20 |
|   |     | Notifications                                                             |          | 22       |
|   |     | Working with text<br>Battery                                              |          | 25<br>27 |
|   |     | battery                                                                   |          | 21       |
|   |     | Camera                                                                    |          |          |
|   |     | Facebook Camera                                                           |          | 30       |
|   |     | Android Camera                                                            |          | 31       |
|   |     | Dhane calls                                                               |          |          |
|   | 4.5 | Phone calls                                                               |          |          |
|   |     | Making a call Returning a missed call                                     |          | 34       |
|   |     | Making an emergency call                                                  |          | 35       |
|   |     | Answering or rejecting a call What can I do during a call?                |          | 35<br>35 |
|   |     | Setting up a conference call                                              |          | 36       |
|   |     | Checking calls in the Call History                                        |          | 37       |
|   |     | Switching between silent, vibrate, and normal mode                        | es       | 37       |
|   |     | Messages                                                                  |          |          |
|   |     | Facebook Messenger                                                        |          | 38       |
|   |     | Messaging                                                                 |          | 41       |
|   |     |                                                                           |          |          |
|   |     | Search and web browser                                                    |          |          |
|   |     | Searching HTC phone and the Web                                           |          | 44       |

#### Contents

|   |          | 3 Contents                                                                             |          |
|---|----------|----------------------------------------------------------------------------------------|----------|
|   |          | Getting instant information with Google Now                                            | 45       |
|   |          | Browsing the Web                                                                       | 46       |
|   |          | Bookmarking a webpage                                                                  | 48       |
|   |          | Using your browsing history Clearing your browsing history                             | 48<br>48 |
|   |          | oledning year browsing history                                                         |          |
|   |          | Storage                                                                                | <u>U</u> |
|   |          | Types of storage                                                                       | 49       |
|   |          | Copying files to or from HTC phone                                                     | 49       |
|   |          | Encrypting data on HTC phone                                                           | 50       |
|   |          | Email                                                                                  |          |
|   |          |                                                                                        |          |
|   |          | Gmail<br>Mail                                                                          | 51<br>52 |
|   |          |                                                                                        |          |
|   |          | Internet connections                                                                   |          |
|   |          | Data connection                                                                        | 55       |
|   | 4        | Managing your data usage                                                               | 56       |
|   |          | Wi-Fi Connecting to a virtual private network (VPN)                                    | 58       |
| C |          | Using HTC phone as a wireless router                                                   | 59       |
|   |          | Sharing your phone's Internet connection by USB tethering                              | 60       |
|   |          | Bluetooth and NFC                                                                      |          |
|   |          |                                                                                        |          |
|   |          | Connecting a Bluetooth headset Unpairing from a Bluetooth device                       | 61<br>62 |
| 1 | <b>J</b> | Sharing content with NFC                                                               | 63       |
|   |          |                                                                                        |          |
|   |          | Settings and security                                                                  |          |
|   |          | Turning Airplane mode on or off                                                        | 64       |
|   |          | Turning automatic screen rotation off  Adjusting the time before the screen turns off  | 64<br>64 |
|   |          | Adjusting the time before the screen turns on Adjusting the screen brightness manually | 65       |
|   | 4.9      | Changing the display language                                                          | 65       |
|   |          | Accessibility settings                                                                 | 65       |
|   |          | Working with certificates  Protecting your SIM card with a PIN                         | 66<br>66 |
|   |          | Protecting HTC phone with a screen lock                                                | 67       |
|   |          |                                                                                        |          |
|   |          | Trademarks and copyrights                                                              |          |
|   |          |                                                                                        |          |
|   |          | Index                                                                                  |          |
|   |          |                                                                                        |          |
|   |          |                                                                                        |          |
|   |          |                                                                                        |          |
|   |          |                                                                                        |          |
|   |          |                                                                                        |          |
|   |          |                                                                                        |          |
|   |          |                                                                                        |          |
|   |          |                                                                                        |          |

In this user guide, we use the following symbols to indicate useful and important information:

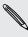

This is a note. A note often gives additional information, such as what happens when you choose to do or not to do a certain action. A note also provides information that may only be applicable to some situations.

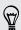

This is a tip. A tip gives you an alternative way to do a particular step or procedure, or lets you know of an option that you may find helpful.

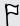

This indicates important information that you need in order to accomplish a certain task or to get a feature to work properly.

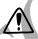

This provides safety precaution information, that is, information that you need to be careful about to prevent potential problems.

## **Important information**

This device was tested for typical body-worn operations per the FCC's radio frequency (RF) safety requirements. To comply with these RF exposure requirements, use a belt-clip, holster, or similar accessory with this device to maintain a minimum separation distance of 1.0 cm between the user's body and the handset, with the device oriented with either the front or back of the device facing towards the user's body. Such accessories should not contain any metallic components, Body-worn accessories that do not meet these requirements may not ensure compliance with

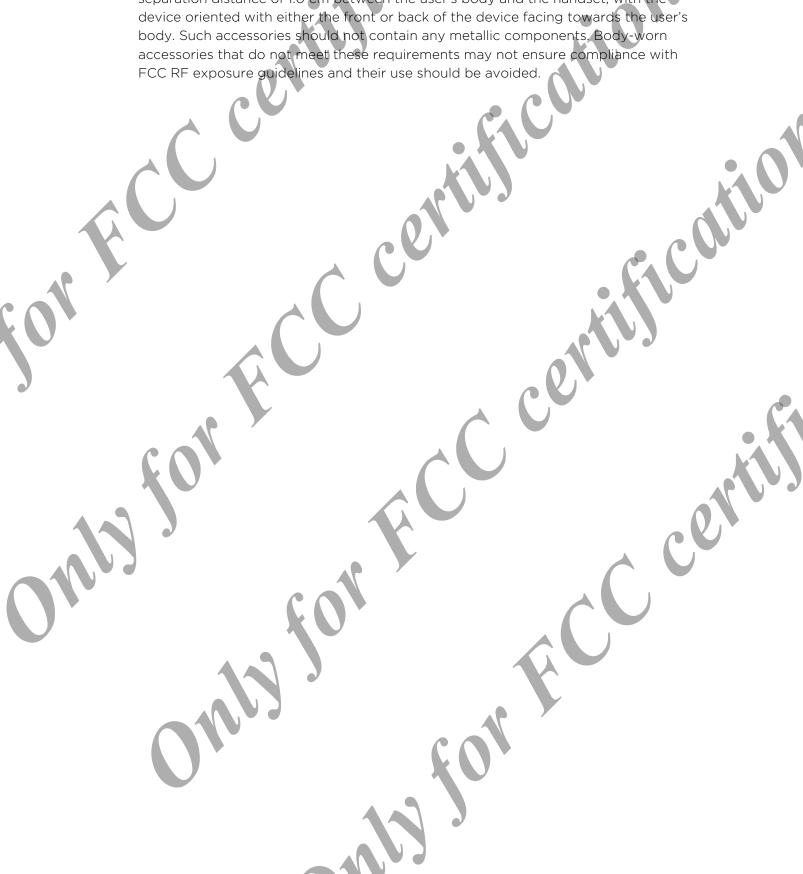

## **HTC** phone

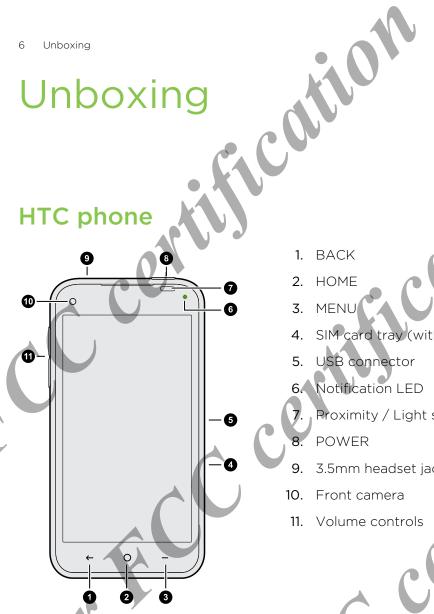

- 1. BACK
- HOME
- MENU
- SIM card tray (with tray eject hole)

- USB connector
- 6. Notification LED
- Proximity / Light sensor
- **POWER**
- 3.5mm headset jack
- Front camera
- Volume controls

1 pl If you want to use a screen protector, please don't cover and block the proximity sensor. You can purchase the dedicated screen protector for HTC phone that already has a small opening for the sensor.

#### SIM card

HTC phone uses a microSIM card. The microSIM card contains your phone number, service details, and memory for storing phonebook contacts and/or text messages.

#### Inserting the SIM card

- 1. Hold the phone face up.
- 2. Insert the tip of the SIM eject tool into the small hole next to the SIM card tray slot.

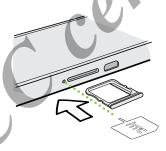

- 3. Push the tip all the way into the hole until the SIM card tray ejects.
- 4. Pull the SIM card tray out, and place the SIM card (contacts facing down) into the tray.

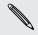

Use a standard microSIM only. Inserting other types (such as nanoSIM with an adapter or a modified SIM) may cause the card to not fit properly or damage the card slot.

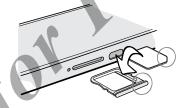

5. Insert the SIM card tray back into the slot.

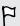

Make sure to switch off HTC phone before removing your SIM card.

- 1. Hold the phone face up.
- the 2. Insert the tip of the SIM eject tool into the small hole next to the SIM card tray slot.

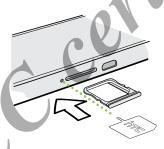

- Push the tip all the way into the hole until the SIM card tray ejects.
- Pull the SIM card tray out, and remove the SIM card.

When removing the SIM card, make sure that you insert the empty SIM card tray back into the slot.

## Charging the battery

Before you turn on and start using HTC phone, it is recommended that you charge the battery.

F

Only the power adapter and USB cable provided in the box must be used to charge the battery.

1. Insert the small end of the USB cable into the USB connector.

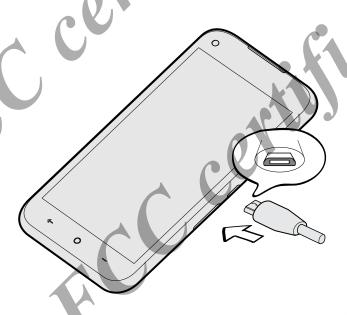

- 2. Insert the other end of the USB cable into the power adapter.
- 3. Plug in the power adapter to an electrical outlet to start charging the battery.

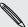

As a safety precaution, the battery stops charging if it overheats.

## Switching the power on or off

Switching the power on

Press and hold the POWER button.

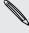

When you turn on HTC phone for the first time, you'll need to set it up.

#### Switching the power off

then unlock continued in the continued in the continued i

- only for Recuired

## Setting up your phone

## Setting up HTC phone for the first time

When you switch on HTC phone for the first time, you'll be asked to set it up.

Walk through the on-device setup to choose your Internet connection, sign in to your Google account, and more.

Some features that need to connect to the Internet such as location-based services and auto-sync of your online accounts may incur extra data fees. Don't worry. You can enable or disable them in Settings later on.

## Choosing your default Home screen

Do you like browsing Facebook® feeds most of the time? Or, do you like having widgets on the Home screen? On HTC phone, you can choose the Home screen that best suits you.

To learn more about these two Home screens, see Your first week with your new phone on page 13.

- 1. After you've turned on and set up HTC phone, you'll see a dialog box that lets you choose a Home screen to use. You can:
  - Tap Facebook Home to choose the Facebook Home screen.
  - Tap Launcher to select the Android Home screen.
- 2. Tap Always to set the option you've selected as the default.

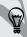

For Facebook Home screen, tap **Login to Facebook** to sign in to your Facebook account.

# Adding your social networks, email accounts, and more

- 1. On the All apps screen, tap Settings.
- 2. Under Accounts, tap Add account.
- Tap the account type you want to add.
- 4. Follow the onscreen instructions to enter your account information.

## Getting to know your settings

Want to change the ringtone, set up a Wi-Fi connection or make HTC phone more secure? Do this and more in Settings.

On the All apps screen, tap **Settings**. You can also swipe down from the top of the screen to open the Notifications panel, and then tap =:

Here are some of the basic settings you can change:

- Tap the On/Off switch next to an item such as Wi-Fi to turn it on or off. Tap the item itself to configure its settings.
- Tap Sound to set a ringtone, choose a sound profile, and configure incoming call sound settings.
- Tap Security to secure HTC phone, for example with a screen lock.

# Your first week with your new phone

## **Basics**

#### Touch gestures

Use touch gestures to get around the Home screen, open apps, scroll through lists, and more.

#### Tap

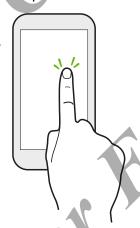

Tap the screen with your finger when you want to select onscreen items such as application and settings icons, or press onscreen buttons.

#### Press and hold

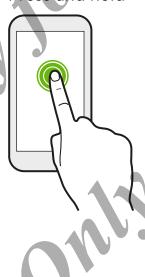

To open the available options for an item (for example, a link in a webpage), just press and hold the item.

#### Swipe or slide

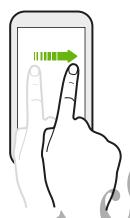

Quickly swipe your finger vertically or horizontally across the screen to go to other Home pages, scroll through documents, and more.

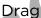

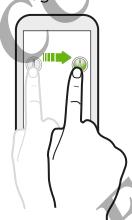

Press and hold your finger with some pressure before you start to drag. While dragging, don't release your finger until you have reached the target position.

#### Flick

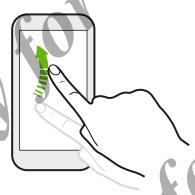

Flicking the screen is similar to swiping, except that you need to swipe your finger in light, quicker strokes, such as when moving right and left on the Home screen, or flicking through a contacts or message list.

#### Pinch and spread

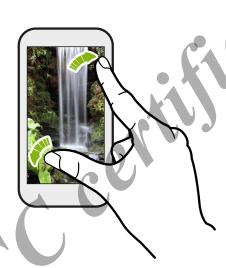

In some apps, like Gallery or the web browser, spread your fingers on the screen to zoom in when viewing a picture or text.

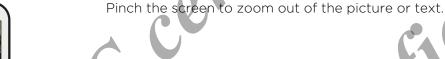

#### Sleep mode

Sleep mode saves battery power by putting HTC phone into a low power state while the display is off. It also stops accidental button presses when HTC phone is in your bag.

#### Switching to Sleep mode

Briefly press the POWER button to turn off the display and switch to Sleep mode. HTC phone also automatically goes into Sleep mode when it's left idle for a while.

You can change the time before HTC phone sleeps in the Settings > Display.

#### Waking up from Sleep mode

To wake HTC phone up manually, press the POWER button. You may need to unlock the screen.

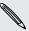

HTC phone automatically wakes up when you have an incoming call.

#### Unlocking the screen

If you've set up a screen lock, you'll be asked to provide your credentials to unlock HTC phone.

Press and hold the lock icon, and then drag it to any of the shortcut icons around it. 

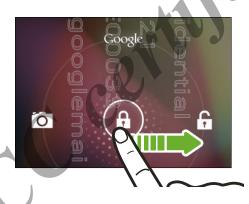

#### How do I turn the lock screen on or off?

- If you've set the Facebook Home screen as your default Home screen and you've logged into Facebook, press — on the Home screen, and then tap Settings. Select or clear the Enable Facebook Home option.
- If you're using the Android Home screen, open Settings, and then tap Security > Screen lock > None or Slide.

#### Opening an app

Depending on your default Home screen, you can:

| Facebook<br>Home screen | Press O while on the Home screen (or, press and hold your profile picture on the Home screen, and then drag it to ). Slide your |
|-------------------------|----------------------------------------------------------------------------------------------------|
|                         | finger to the right to go to the All apps screen, and then tap the app<br>you want to use.                                      |
| Android Home            | Tap an app on the launch bar at the bottom of the Home screen.                                                                  |
| screen                  | To see more apps, tap ;, and then tap the app you want to use.                                                                  |

#### Capturing the HTC phone screen

Want to show off your high game score, write a blog post about HTC phone features, or post a status update about a song you're playing? It's easy to take a picture of the screen and share it from Gallery.

Simultaneously press and hold POWER and VOLUME DOWN buttons. The screen is saved in the Screenshots album in Gallery.

#### Changing your ringtone, notifications, and sounds

- 1. On the All apps screen, tap Settings.
- 2. Tap Sound.
- 3. Tap Phone ringtone or Default notification to change the ringtone and notification sound.

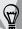

Want alarms to ring louder but notifications to be more discreet? In Settings, tap **Sound > Volumes** and set the volume levels for each sound type.

#### Facebook Home screen

#### Facebook Home screen

Stay in touch with your friends or get the latest news updates right on your Home screen. Sign in to Facebook to see your friends' posts, photos, and stories. You'll also see updates from the pages you've subscribed to.

Aside from Facebook posts, you can check your notifications on the Home screen. For details, see Notification callouts and chat heads on page 23.

- Press and hold your profile picture to see the available shortcut options, and then drag it to any of the item around it.
- If Facebook Home screen is your default Home screen, press O to switch between the Home screen and the launcher.

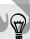

You can also set  $\bigcirc$  to always go to the All apps screen or launcher. On the Facebook Home screen, press  $\frown$ , and then tap Facebook Home settings. Select the Launchables on home press option.

 If you're using the Android Home screen, tap > Facebook Home to go to this Home screen.

#### Adding apps on the launcher

Place apps you often use on the launcher screen

- 1. From the Facebook Home screen, press and hold your profile picture, and then drag it to . Or, press O.
- 2. From the launcher, swipe right to go to the All apps screen.
- 3. Press and hold an app, and then drag it to the launcher.

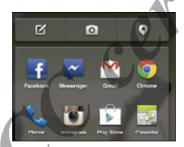

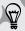

To remove an app from the launcher, press and hold an icon that you want to delete, and then drag it to X.

#### Where's the status bar?

If you don't see the status bar on the Facebook Home screen, you can:

- Swipe your finger down from the top edge of the screen.
- , tap Facebook Home settings, and then clear the Hide System Status Bar option to always see the status bar on the Home screen.

#### Checking Facebook photos and status updates

 Swipe left or right to browse through your friends' posted photos and status updates. Press and hold a photo to see it in full view.

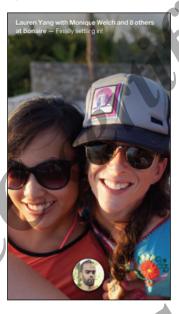

- Double-tap a photo or status update to like it. You can also tap once on the screen to see the onscreen buttons, and then tap i.
- To view comments or add your own, tap once on the screen to see the onscreen buttons, and then tap .
  - Swipe your finger down to hide the comment box.
- If someone posted on your timeline or invited you to an event, drag the notification callout to the right to open the post in the Facebook app.

To set a schedule for refreshing Facebook posts, press — on the Home screen, and then tap Settings > Refresh interval.

To customize the types of posts you want to see on the Home screen, press — and then Facebook Home settings. Under Story Sources, tap an item's On/Off switch to show or hide this type of post.

#### Posting your Facebook updates

You can easily post a status update from the Facebook Home screen.

- 1. From the Facebook Home screen, press and hold your profile picture, and then drag it to ... Or, press O.
- 2. Tap on top of the laucher.
- 3. Compose your status update. You can also add photos, tag friends, or share your location.

- 4. Tap 👫 (this button may be different depending on your default privacy option) and select an audience for this post.
- 5. Tap Post.

#### Opening a recent app

You can easily access the app you've just recently opened.

From the Facebook Home screen, press and hold your profile picture, and then drag it to .

### Android Home screen

#### Android Home screen

Your Home screen is where you make HTC phone your own. You can add your favorite applications, shortcuts, folders and widgets so they're always just a tap away.

- As you start to do more things with HTC phone, you might find that one Home screen is not enough. Just swipe horizontally to the left or right on the screen and you'll discover more space for adding icons, widgets, and more.
- If you've set Android Home screen as your default Home screen, press O to return to the main Home screen.
- If you're using the Facebook Home screen, tap More on the All apps screen to go to this Home screen.

#### Changing your wallpaper

Pick your favorite photo as your Home wallpaper. Choose from the available wallpapers, or use any photo you've taken with the camera.

- 1. On the All apps screen, tap Settings.
- 2. Tap Display > Wallpaper.
- Tap one of the following:

| Gallery                                                                         | Choose an existing photo and crop it, and then tap <b>OK</b> . |  |  |
|---------------------------------------------------------------------------------|----------------------------------------------------------------|--|--|
| Live Wallpapers Choose a preset animated wallpaper, and then tap Set wallpaper. |                                                                |  |  |
| Wallpapers                                                                      | Choose a preset wallpaper, and then tap <b>Set wallpaper</b> . |  |  |

#### Adding widgets and shortcuts to your Home screen

Widgets make at-a-glance important information and media content easily available. Choose from a selection of widgets and add the most useful ones to your Home screen. You can also add shortcuts to frequently used settings, bookmarked webpages, and more.

- 1. From the Home screen, tap .....
- 2. Tap Widgets, and then swipe left to browse through the available widgets and shortcuts.
- 3. Press and hold an item, and then drag it to a home screen panel where you want to add it.

#### Resizing a widget

Some widgets can be resized after you've added them to your Home screen.

- 1. Press and hold a widget on the Home screen, and then release your finger. If a border appears, that means the widget is resizable.
- 2. Drag the sides of the border to enlarge or shrink the widget size.

#### Adding apps on your Home screen

Place apps you often use on your Home screen.

- 1. From the Home screen, tap ......
- 2. Press and hold an app, and then drag it to a home screen panel where you want to add it.

#### Rearranging or removing a widget or icon

- Press and hold the widget or icon you want to move, and then drag it to where you want it on the Home screen.
- Press and hold the widget or icon you want to delete, and then drag it to X. When the widget or icon turns red, lift your finger.

#### Personalizing the launch bar

The launch bar on your Home screen gives you one-touch access to commonly used apps. Fill the launch bar with apps you often use.

From the All apps screen, press and hold an app, and then drag it to an empty slot on the launch bar.

You can also group apps on the launch bar into a folder.

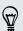

To remove an app, press and hold the app and drag it out of the launch bar.

#### Grouping apps into a folder

You can group apps into a folder on the Home screen or launch bar.

1. Drag an app over to another app on the Home screen or launch bar to automatically create a folder.

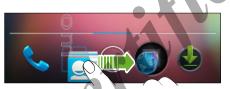

- 2. To add more, press and hold another app and drag it to the folder.
- 3. Tap the folder to open it and see its content.

### **Notifications**

#### Notification LED

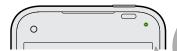

The notification LED shows a:

- Solid green light when HTC phone is connected to the power adapter or a computer and the battery is fully charged.
- Flashing green light when you have a pending notification.
- Solid orange light when the battery is being charged.
- Flashing orange light when the battery level reaches very low.

#### Notification callouts and chat heads

On the Facebook Home screen, you can check all your Facebook notifications at a glance.

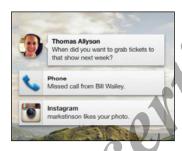

When you're using the Facebook Messenger app, you'll also see a popup chat head every time you receive a new message. Chat heads appear on the Home screen or when you're using other apps. See Checking your messages on page 40 for details.

Do any of the following:

## Notification callouts

On the Facebook Home screen:

- Drag a notification callout to the right to open it in the Facebook app.
- To dismiss a notification in the list, drag it left.
- To turn notification callouts off, press —, and then tap Facebook Home settings. Under Features, switch off Notifications.

#### Chat heads

- Tap a chat head to open the received message in Facebook Messenger.
- If there are multiple messages from different contacts, press and hold the first chat head to see other chat heads. Tap a chat head to switch from one message to another.
- Drag a chat head anywhere on the screen to reposition it. To dismiss chat heads, drag it to Close.

If you don't see chat heads when you receive Facebook messages, open the Facebook Messenger and confirm your account first. Press—, tap Settings > Notifications, and then select Chat Heads.

#### Notifications panel

When you see notification icons in the status bar, open the Notifications panel to check out details of the notifications that you've received.

1. Slide down from the status bar to open the Notifications panel.

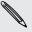

J.yo If you don't see the status bar on the Facebook Home screen, slide your finger down from the top of the screen.

2. On the Notifications panel:

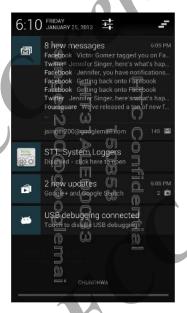

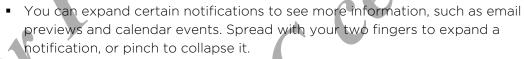

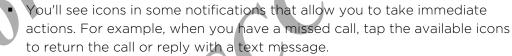

- If you have several notifications, scroll down the screen to see them all.
- Tap the notification to open the corresponding app.
- To dismiss just one notification in the list, drag it left or right.
- You can also quickly access settings from the Notifications panel. Tap
- 3. To close the Notifications panel, press  $\leftarrow$ .

You can also tap 🚅 to dismiss all notifications and close the Notifications

## Working with text

#### Selecting, copying, and pasting text

In apps such as the web browser and Email, you can select and copy text, and then paste or share it.

- 1. Press and hold on a word
- 2. Drag the start and end anchors to highlight the surrounding text you want to select.

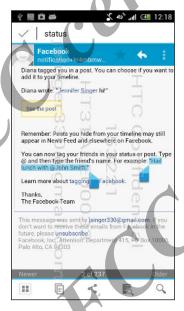

- 3. After you have selected the text you want to copy, tap The selected text is then copied to the clipboard.
- In a text entry field (for example while composing an email), press and hold at the point where you want to paste the text.
- Tap Paste.

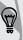

To copy the address of a linked webpage, press and hold the link, and then tap Copy link URL.

#### Sharing text

- 1. After you have selected the text you want to share, tap (or tap > Share).
- 2. Choose where to paste and share the selected text, such as in an email message or social network status update.

#### **Entering text**

The onscreen keyboard becomes available when you tap a text field in an app. Enter letters and numbers, add words to your personal dictionary, and more.

Tap the keys on the onscreen keyboard to enter letters and numbers, as well as punctuation marks and symbols.

- Tap <sup>?123</sup> to show number and symbol keys.
- Press ← to close the onscreen keyboard.

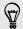

To open the keyboard settings, go to Settings > Language & input, and then tap beside Android keyboard.

#### Entering text with word prediction

Word prediction is enabled by default, and word suggestions are displayed as you type.

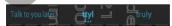

To enter text in word prediction mode, do any of the following:

- Tap the space bar to insert a highlighted word in the suggestion list
- Tap a word from the suggestion list.

#### Adding words and phrases to the word prediction dictionary

Add frequently-used names, acronyms, and even phrases to the word prediction dictionary to easily find them in the suggestion list.

Type even faster when you create text shortcuts to words and phrases. Instead of typing Talk to you later, save a few keystrokes by adding the ttyl shortcut. In your message or email, just type "ttyl", and then tap the complete phrase from the suggestion list.

- 1. On the All apps screen, tap Settings.
- 2. Tap Language & input > Personal dictionary > +.
- 3. Enter a word or phrase, and then enter its text shortcut.
- 4. Tap Done to close the onscreen keyboard, and then press  $\leftarrow$

Editing or deleting words and phrases in the word prediction dictionary

- 1. On the All apps screen, tap Settings.
- 2. Tap Language & input > Personal dictionary.
  - To edit a word, phrase, or shortcut, tap the item in the list.
  - To delete a word or phrase from the dictionary, tap an item in the list, and then tap

#### Entering text by speaking

No time to type? Try speaking the words to enter them.

- 1. Tap an area where you want to enter text.
- 2. On the onscreen keyboard, tap 😲.
- 3. When you see the microphone image, speak out the words you want to type.

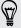

To set the voice input language, tap the language bar above the microphone image. You can choose one or more languages. Available languages depend on the voice input languages supported by Google.

- 4. If a word doesn't match what you've spoken and it's underlined, tap the underlined word to delete it or to see more choices.
- 5. Enter punctuation marks by saying the name (for example, say "comma").

### Battery

#### Checking battery usage

See a ranking list of apps that are using the battery. You can also see how much and how long the battery has been used for each app.

- 1. On the All apps screen, tap Settings.
- 2. Tap Battery.
- 3. Tap an app to check how it's using the battery. You'll see how much battery power is used.

#### Getting the battery to last longer

How long the battery can last before it needs recharging depends on how you use HTC phone.

In times when you need to extend the battery life more, try out some of these tips:

#### Check your battery usage

Monitoring your battery usage helps you identify what's using the most power so you can choose what to do about it. For details, see Checking battery usage on page 27.

#### Manage your connections

- Turn off wireless connections you're not using. Go to Settings to turn on or off connections such as mobile data, Wi-Fi, or Bluetooth\*.
- Switch to 2G when you don't need a data connection.

More power is used when you're in low coverage areas. Temporarily turning off your data connection and switching to GSM network mode uses less battery power.

To switch to GSM mode, go to Settings, and then tap More under Wireless & networks. Tap Mobile networks > Use only 2G networks.

Turn GPS on only when a precise location is needed.

To prevent some apps from using GPS in the background, keep the GPS satellites setting off. Turn it on only when you need your precise location while using navigation or location-based apps. Go to Settings and tap Location access to turn this setting on or off.

#### Manage your display

Lowering the brightness, letting the display sleep when not in use, and keeping it simple helps save battery power.

- Use automatic brightness (the default), or manually lower the brightness.
- Set the screen timeout to a shorter time.

#### Manage your apps

- Install the latest software and application updates. Updates sometimes include battery performance improvements.
- Uninstall or disable apps that you never use.

Many apps run processes or sync data in the background even when you're not using them. If there are apps that you don't need anymore, uninstall them.

If an app came preloaded and can't be uninstalled, disabling the app can still prevent it from continuously running or syncing data. In **Settings > Apps**, swipe to the **All** tab, tap the app, and then tap **Disable**.

#### Limit background data and sync

Background data and sync can use a lot of battery power if you have many apps syncing data in the background. It's recommended not to let apps sync data too often. Determine which apps can be set with longer sync times, or sync manually.

- If you have many email accounts, consider prolonging the sync time of some accounts.
- Choose widgets wisely.
  - Some widgets constantly sync data. Consider removing the ones that are not important from your Home screen.
- In Play Store, press —, tap Settings, and then clear Auto-add widgets to avoid automatically adding Home screen widgets whenever you've installed new apps. Also clear Auto-update apps if you're fine with updating apps from Play Store manually.

#### Other tips

To squeeze in a little bit more battery power, try these tips

- Tone down the ringtone and media volume.
- Minimize the use of vibration or sound feedback. In Settings, tap **Sound** and choose which ones you don't need and can disable.
- Check your apps' settings as you may find more options to optimize the battery

## Camera

# Facebook Camera

#### Taking a photo

Snap, tag, and share photos on the go.

- Launch the Facebook Camera. On the Facebook Home screen, you can:
  - Press and hold your profile picture, and then drag it to ②.
  - Press and hold your profile picture, and then drag it to \(\overline{\pi}\). On top of the launcher, tap 0.
- To switch between the front or main camera, tap .
- Tap 🕖 to choose a flash mode.
- 4. When you're ready to take a photo, tap 

  o

#### Tagging and sharing photos

- 1. After taking a photo or a bunch of them, tap **##** on the Viewfinder screen.
- 2. To tag a photo, tap a photo thumbnail, and then tap faces to tag your friends.
- 3. Tap v to select the photo.
- To tag and select more photos, swipe left or right to go to the previous or next photo, and then repeat steps 2 and 3.
- To share your selected photos on Facebook, tap  $\mathbf{Z}$  , and then type in your description.
- You can also do any of the following:
  - Tap to add a location to your photos.
  - Tap 🔲 to select the online album where you want to upload the photo:
  - Tap ! to select an audience or privacy option for this post.
- 7. Tap Post.

#### Recording a video

Shoot and easily share a recorded video with your friends.

- 1. Launch the Facebook Camera. On the Facebook Home screen, you can:
  - Press and hold your profile picture, and then drag it to ②.
  - Press and hold your profile picture, and then drag it to . On top of the launcher, tap .
- 2. Tap to switch to Video mode.
- 3. Use the onscreen controls to zoom in or out, choose a flash mode, and more.
- 4. When you're ready to record a video, tap
- 5. Tap to stop recording.
- 6. To upload the recorded video on Facebook, tap ✓. You can do any of the following:
  - Tap 
     o to add a location to your video.
  - Tap to select the online album where you want to upload the video.
  - Tap ⚠▼ to select an audience or privacy option for this post.
- 7. Tap Post.

## **Android Camera**

#### Camera basics

Take great photos and videos with the camera, and make them more memorable by applying a variety of effects and scenes.

- 1. To launch the Android Camera, do one of the following:
  - On the Android lock screen, drag the lock icon to 🖸.
  - On the All apps screen, tap Camera.
- 2. Use the controls on the Viewfinder screen to zoom in or out, choose a flash mode, and more.

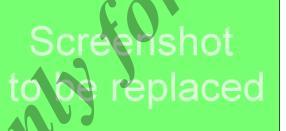

| Zoom in or out                                 | <ul> <li>Before taking a photo or video, slide your finger on the zoom bar to zoom in or out.</li> <li>When you're recording video, the zoom bar is always</li> </ul>      |  |
|------------------------------------------------|----------------------------------------------------------------------------------------------------|--|
|                                                | onscreen. You can freely zoom in or out while recording.                                                                                                    |  |
| Switch between<br>the front and<br>main camera | <ul> <li>In Photo capture mode, tap .</li> <li>In Video capture mode, tap .</li> <li>Some camera features are not available when you're using the front camera.</li> </ul> |  |
| Choose a flash mode                            | Tap = > , and then select a flash mode.  (Flash or video light is not available when you're using the front camera or if the battery power is too low.)                    |  |

#### Setting the resolution

- 1. On the Viewfinder screen, choose between Photo capture and Video capture mode , and then tap .
- 2. Do one of the following:
  - To change the photo resolution, tap > Picture size, and then choose a resolution.
  - To change the video quality, tap 720p (may change depending on your default resolution), and then choose a resolution.

#### Taking a photo

- 1. Open the Camera app.
- 2. Be sure that the Photo capture mode 🙍 is selected.
- 3. Just point the camera at what you want to capture. The camera adjusts the focus automatically as you move it.
- 4. When you're ready to take the photo, tap O.

#### Choosing a camera scene

A scene is a collection of settings to suit the lighting and environment. Choose from a wide selection of scenes before you start taking photos.

- 1. On the Viewfinder screen, be sure that Photo capture mode o is selected.
- 2. Tap = and then tap SCN.
- 3. Select a scene mode.
- 4. When you're ready to take the photo, tap O.

- 1. Open the Camera app.
- 2. Be sure that the Video capture mode is selected.
- 3. When you're ready to start recording, tap .
- 4. Freely zoom in or out.
- 5. To stop recording, tap 0.

#### Choosing a video effect

Use the available camera effects to make your videos look like they've been taken through special lenses or filters.

- 1. On the Viewfinder screen, be sure that Video mode is selected.
- 3. |Scroll through the available effects and tap one that you like.

#### Taking a panoramic photo

Whether it's the Golden Gate Bridge or the Eiffel Tower, you can capture anything wide or tall in a single photo.

ho Some camera features are not available when you're in this mode, such as zooming.

- 1. On the Viewfinder screen, select the Panorama capture mode  $\bowtie$
- 2. When you're ready to take the shot, tap O
- 3. Pan HTC phone as smoothly as you can to automatically capture frames.
- 4. Tap 💿 to stop capturing anytime.

The camera stitches the frames into a single photo.

# Phone calls

## Making a call

You can either dial a number directly or browse through your contact list and call logs to make a call.

- 1. Open the Phone app.
- 2. Do any of the following:
  - Enter the phone number, and then tap
  - Search for a call log in the Call history (), and then tap ( beside the contact you want to call.
  - In the People 💂 tab, tap the contact you want to call.
- 3. To hang up, tap ••.

#### Calling a phone number in a text message

- 1. Tap the phone number within the message.
- 2. Tap 📞

#### Calling a phone number in an email

- 1. Tap the phone number in the email body.

## Returning a missed call

You'll see the missed call notification when you miss a call.

- Slide the Notifications panel open to check who the caller is. To return the call, tap Call back.
- Open the Phone app, and then tap the Call History tab 🔘 . Tap 📞 beside the contact to call.

## Making an emergency call

In some regions, you can make emergency calls from HTC phone even if you don't have a SIM card installed or your SIM card has been blocked.

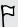

If you don't have a network signal, you won't be able to make an emergency

- 1. Open the Phone app.
- 2. Dial the emergency number for your locale, and then tap

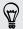

If you've enabled but forgotten your lock password or lock pattern, you can still make emergency calls by tapping Emergency call on the screen.

## Answering or rejecting a

When you receive a phone call from a contact, the Incoming call screen appears.

- Press and hold & to see your call options, and then drag it to & or ...
- To decline a call and send a text message to the caller, drag 🔾 to 👙 , and then select a message to send.

#### Muting the ringing sound without rejecting the call

Do one of the following:

- Press the VOLUME DOWN or VOLUME UP button.
- Press the POWER button.

## What can I do during a call?

When a call is in progress, you can turn the speakerphone on, place the call on hold. and more.

#### Putting a call on hole

#### Switching between calls

If you're already in a call and you accept another call, you can switch between the two calls.

- 1. When you receive another call, press and hold to see your call options, and then drag it to to accept the second call and put the first call on hold.
- 2. To switch between the calls, tap **Q**.

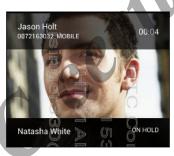

#### Turring the speakerphone on or off during a call

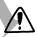

To decrease potential damage to your hearing, do not hold HTC phone to your ear when the speakerphone is on.

- On the call screen, tap 1). The speakerphone icon (a) appears in the status bar.
- To turn the speakerphone off, tap ¶1.

#### Muting the microphone during a call

On the call screen, tap \$\mathbb{U}\$ to toggle between turning the microphone on or off.

## Setting up a conference call

Conference calling with your friends, family, or co-workers is easy. Make the first call (or accept a call), and then simply dial each subsequent call to add it to the conference.

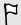

Make sure your SIM card is enabled with conference calling service. Contact your mobile operator for details.

- 1. Make a call to the first conference call participant.
- 2. When connected, tap 4, and then dial the number of the second participant. The first participant is put on hold.
- 3. When connected to the second participant, tap  $\boldsymbol{\chi}$  .
- 4. To add another participant, tap 🚉 , and then dial the number of the contact.

- 5. When connected, tap X to add the participant to the conference call.
- 6. To end the conference call, tap •

## Checking calls in the Call History

Use Call History to check missed calls, your dialed numbers, and received calls

- 1. Open the Phone app.
- 2. Swipe to view the Call History tab ().
- 3. Tap a name or number in the list to view a detailed call log. Or, tap & beside it to call.

#### Adding a new phone number to your contacts from Call History

- 1. On the Call History tab (), tap the phone number, and then tap Add to contacts.
- Choose whether to create a new contact or save the number to an existing

### Switching between silent, vibrate, and normal modes

Do one of the following:

- To change from vibrate to normal mode, press the VOLUME UP button.
- To change from silent to normal mode, press the VOLUME UP button twice.
- Press and hold the POWER button for a few seconds, and then select a sound profile on the options menu.

## Messages

# Facebook Messens

#### Sending a Facebook message

Use the Facebook Messenger app to start private conversations with your friends on Facebook. You can also send messages to a mobile phone number or an email address. See Sending a text or multimedia message on page 39 for details.

Open the Facebook Messenger app.

If it's your first time to open this app, you'll need to confirm your Facebook account.

- 2. Tap 🕀 .
- 3. Enter the first few letters of a friend's name in the To field, and then tap the friend from the suggested list. Repeat this step to add more friends as message recipients.
- 4. Tap the box that says Write a message, and then enter your message.
- 5. To add an attachment, tap +, and then choose an attachment type. You may need to press — to close the onscreen keyboard.
- 6. When finished, tap Send.

#### Creating your Favorites list

Quickly send messages by adding your friends you frequently chat with to your Favorites list.

- Open the Facebook Messenger app.
- 2. In Favorites, tap 📭 > Edit.
- 3. Enter the first few letters of a friend's name in the search field.
- 4. Tap the + beside a friend's profile picture, and then tap Done.

- P
- To send and receive SMS and MMS using the Facebook Messenger app, open Messenger, and then press —. Tap Settings > SMS/MMS. Select the Enable text messaging option.
- Sending SMS and MMS may incur extra data fees.
- 1. Open the Facebook Messenger app.
- 2. Tap 🕀 .
- 3. Do any of the following:
  - Enter the first few letters of a contact's name in the **To** field, and then tap the friend with the corresponding mobile phone number in the suggested list
  - Enter a mobile phone number, and then tap Text to: [mobile phone number].

Repeat this step to add more message recipients.

- 4. Tap the box that says Write a message, and then enter your message.
- 5. To add a photo attachment and send the message as MMS, tap +, and then choose an attachment type.

You may need to press to close the onscreen keyboard.

6. When finished, tap Send.

#### Checking your messages

Depending on your notification settings, you can receive message notification callouts on the Home screen or see popup chat heads. For details, see Notification callouts and chat heads on page 23.

To open and read a new message, you can:

Tap a popup chat head to display the message. If you've received multiple
messages, press and hold the first chat head to see other messages that you can
open.

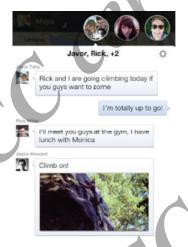

 From the Facebook Home screen, drag the message notification callout to the right.

 Slide the Notifications panel open, and then tap the received message notification.

#### Replying to a message

- 1. On the Messages screen, tap a contact (or phone number) to display the conversation with that contact.
- 2. Tap the box that says Write a message, and then enter your message.
- 3. Tap Send.

#### Deleting messages and conversations

On the Messages screen, do any of the following:

| Delete a message      | Open the conversation thread with a contact, press and hold the message to delete, and then tap <b>Delete</b> . |
|-----------------------|----------------------------------------------------------------------------------------------------|
| Delete a conversation | Press and hold a contact (or phone number), and then tap Delete.                                                |

#### Messaging

#### Sending a text message (SMS)

- 1. Open the Messaging app.
- 2. Tap = 1.
- 3. Enter a contact name or mobile number in the To field.
- 4. Tap the box that says Type message, and then enter your message.

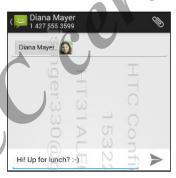

- 5. Tap >, or press to save the message as a draft.
- There is a limit on the number of characters for a single text message. If you
  exceed the limit, your text message will be delivered as one but will be billed as
  more than one message.
- Your text message automatically becomes a multimedia message if you enter an email address as the recipient, add a message subject, attach an item, or compose a very long message.

#### Sending a multimedia message (MMS)

- 1. Open the Messaging app.
- 2. Tap =\_\_\_\_.
- 3. Enter a contact name, mobile number, or email address in the To field.
- 4. To add a subject line, press —, and then tap Add subject.
- 5. Tap the box that says Type message, and then enter your message.
- 6. Tap , and then choose an attachment type.
- 7. Select or browse for the item to attach.
- 8. After adding an attachment, you'll see buttons for replacing, viewing or removing your attachment.
- 9. Tap → or press ← to save the message as a draft.

- 1. After you've added either a photo, video, or audio in the multimedia message you're composing, tap > Slideshow > Add slide.
- 2. Tap the slide you've added, and then do one of the following:
  - Tap Add picture, and then choose to add a photo.
  - Press to see more attachment types and options.
- 3. Tap Preview. Tap once on the preview screen to see playback controls.
- 4. When finished, tap Return, and then tap Send. Or, press to save the message as a draft.

#### Resuming a draft message

Open a draft message right from the Messaging screen, edit the message, and then tap .

#### Replying to a message

- 1. On the Messaging screen, tap a contact (or phone number) to display the exchange of messages with that contact.
- 2. Tap the box that says Type message, and then enter your message.
- **3.** Tap **>**.

#### Forwarding a message

- 1. On the Messaging screen, tap a contact (or phone number) to view the exchange of messages with that contact.
- 2. Press and hold a message, and then tap Forward.
- 3. In the To field, fill in one or more recipients.
- 4. Tap >.

#### Viewing and saving an attachment from a multimedia message

- If there's a media attachment such as a photo or video in a received message, tap it to view the content.
- To save the attachment, press and hold the multimedia message, and then choose to save the attachment from the options menu.

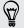

If you are concerned about the size of your data downloads, you can choose to check the size and subject first before you download a multimedia message. On the Messaging screen, press —, and then tap Settings. Clear the Auto-retrieve option.

#### Deleting messages and conversation

On the Messaging screen, do any of the following:

| Delete a message      | Open the conversation thread with a contact, press and hold the message, and then tap <b>Delete</b> .                                                                                                    |
|-----------------------|----------------------------------------------------------------------------------------------------|
| Delete a conversation | Open the conversation thread with a contact (or phone number), press —, and then tap Delete thread.  To delete multiple conversations, on the Messaging screen, press and hold a conversation thread with a contact (or phone number), select multiple items to delete, and then tap   . |

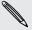

In the Messaging settings, select the Delete old messages option to auto delete old messages.

#### How do I protect a message from being deleted?

You can lock a message so that it will not be deleted even if you delete the other messages in the conversation.

- 1. On the Messaging screen, tap a contact (or phone number) to display the exchange of messages with that contact.
- Press and hold the message that you want to lock.
- Tap Lock on the options menu. A lock icon ⚠ is displayed.

## Search and web browser

#### Searching HTC phone and the Web

You can search for information on HTC phone and on the Web by using Google Search. Start your search by entering a keyword or by using Google Voice Search™.

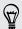

Some apps, such as People or Email, have their own search function, which you can use to search only within those apps.

#### Performing searches on the Web and HTC phone

- 1. Open the Google app. Or, press and hold old O.
- 2. In the search box, enter what you want to search for. As you type, matching items on HTC phone and suggestions from Google web search are shown.

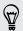

To search for the information exclusively on HTC phone, swipe your finger up the screen, and then tap **Search phone**.

3. If what you're searching for is in the list of suggestions, tap the item to open it in its compatible app.

#### Searching the Web with your voice

Use Google Voice Search to find information on the Web just by speaking to HTC phone.

- 1. Open the Voice Search app. Or, press and hold  $oldsymbol{O}$  .
- 2. Say "Google", and then say what you want to search for. After speaking, matching items from Google web search are shown.
- 3. If what you're searching for is in the list, tap the item to open it in its compatible app. Otherwise, tap to search again.

#### Setting search options

- 1. Open the Google app. Or, press and hold  $oldsymbol{O}$ .
- 2. Press —, and then tap Settings to set the following options:
  - Voice. Set the Google Voice Search language, speech output, and more.
  - Phone search. Select which apps on HTC Phone is included when doing a search.
    - **Privacy & accounts**. Manage your location history, enable recent web searches to show, or clear your search history.

## Getting instant information with Google Now

Do you want to know the weather or your morning commute time before you start your day? Google Now delivers quick and up-to-date information that matters to you —all without the search.

Depending on your location, time of day, and previous Google searches, Google Now displays information cards that include:

- The day's weather and the weather forecast for upcoming days.
- The traffic conditions on your way to work or your commute back home.
- The directions and travel time to your next appointment.
- The next train or bus arriving at your platform or bus stop.
- Your favorite team's score and standings while you enjoy the game.

#### Setting up Google Now

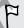

Before setting up Google Now:

- Make sure that you're signed in to your Google account.
- Turn location services on and make sure that you have an Internet connection
- 1. Open the Google app. Or, press and hold **O**.
- 2. The subsequent screens show examples of Google Now information cards. Tap Next until you reach the Get Google Now! screen.
- 3. Tap Yes, I'm in. Google Now information cards will start to appear on the Google search screen.

More information cards will appear on the Google search screen as you use HTC phone to search the Web, create appointments, and more.

#### Changing card settings

You can easily customize the settings of Google Now cards to suit your information needs. For example, you can change your home and work addresses in the Traffic card or choose which time of the day the Weather card appears. You can also keep a card from appearing on the Google search screen.

- 1. Open the Google app. Or, press and hold  $\mathbf{O}$ .
- 2. Press —, and then tap Settings > Google Now.
- 3. Tap the information card you want to customize.

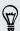

To hide the card, tap the On/Off switch next to the card name.

5. Press ← to save your changes and return to the previous screen.

#### Refreshing Google Now

Refresh Google Now to show relevant cards for information that you've just added on HTC phone, like an upcoming appointment in Calendar.

- 1. Open the Google app. Or, press and hold  $\mathbf{O}$ .
- 2. Press and then tap Refresh.

#### Turning off Google Now

- 1. Open the Google app. Or, press and hold  $\mathbf{O}$
- 2. Press —, and then tap Settings > Google Now.
- 3. Tap the On/Off switch next to Google Now.

#### Browsing the Web

- 1. Open the Browser app.
- 2. Tap the URL box on top of the screen.
- 3. Enter the webpage address or your search keywords.
- 4. On the webpage, you can:
  - Tap a link to open it, or press and hold a link to see more options.
  - Tap an email address to send a message to the email address.
  - Press and hold an image to save, copy, or set it as your wallpaper.
- 5. To return to the previous webpage you've viewed, press ←.

#### Using browser tabs

Open multiple browser tabs and quickly switch from one webpage to another.

Open the Browser app.

- To add a browser tab, tap > +. Repeat the same to open new browser tabs.
- To switch among browser tabs, tap and swipe to the webpage you want to view. Tap the browser tab to display the webpage in full screen.

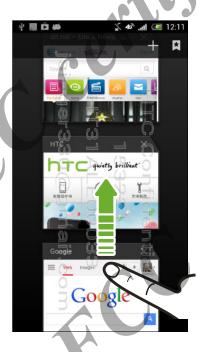

lacksquare To close a browser tab, tap lacksquare , and then tap lacksquare .

#### Saving web content for later

Save webpages to read later, even without an Internet connection.

HTC phone saves webpage text and images only. You will need Internet connection to open linked pages.

While viewing a webpage, press —, and then tap Save for offline reading.

- To view a saved webpage, press —, and then tap Bookmarks. Swipe to the Saved pages tab, and then tap a webpage you want to view.
- To exit offline reading mode and open linked pages, press , and then tap Go live.

#### Setting browser options

Customize the web browser to suit your browsing style. Set display, privacy, and security options when using the web browser.

From the browser screen, press —, and then tap Settings.

#### Bookmarking a webpage

Add your favorite webpages as bookmarks so you can access them quickly.

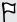

Bookmark a webpage in a normal browser screen and not when you're browsing incognito.

- 1. While viewing a webpage, press —, and then tap Save to bookmarks.
- 2. On the Bookmark this page screen, you can edit the bookmark name, sync the bookmark with an online account, or save the bookmark in a new category folder.
- 3. Tap OK.

To view and open a bookmark, press —, and then tap Bookmarks. Navigate to the bookmark you want to open, and then tap it.

#### Using your browsing history

HTC phone keeps a record of webpages you've visited.

- 2. Swipe to the History tab.
- 3. Navigate to the webpage that you want to view, and then tap it.

## Clearing your browsing history

- 1. While viewing a webpage, press —, and then tap Settings > Privacy & security > Clear history.
- 2. Tap OK.

All webpage entries in the History are deleted.

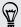

If you want to delete a single webpage entry, go to the History, press and hold the webpage entry, and then tap Remove from history.

# Storage

# Types of storage

Want to know what types of storage you can use for your apps, data, and files? HTC phone has these storage types:

| Internal<br>storage | This storage combines both the app storage, where apps, email, data, and text messages are stored, and the file storage, where photos, videos and music files are kept.                                                                                                    |  |  |
|---------------------|----------------------------------------------------------------------------------------------------|--|--|
| USB<br>storage      | When you plug in an external USB storage device (such as a USB flash drive or an SD card reader), you can view photos and videos stored on the device right from Gallery and play songs stored on the device in Play Music.  You need a USB On-The-Go micro cable adapter to connect HTC phone and a USB storage device. HTC phone supports USB storage devices (except portable hard drives) up to 64 GB. |  |  |

## Copying files to or from HTC phone

You can copy your music, photos, and other files to HTC phone.

- Connect HTC phone to the computer using the supplied USB cable. You'll see options for viewing or importing files on the computer screen.
- Choose to view files.
- Copy the files from your computer to HTC phone, or vice versa.
- After copying the files, disconnect HTC phone from the computer.

#### **Encrypting data on HTC ph**

You can encrypt data such as your online accounts, settings, music files and other media. After encryption, you will need to enter the screen lock PIN or password to turn on your phone and access the data.

F

- Set a lock screen PIN or password before encrypting your data.
- Fully charge the battery and keep HTC phone connected to the power adapter during encryption. The encryption process takes about an hour.
- You cannot undo encryption. If you want to return to an unencrypted phone, you must perform a factory reset.
  - On the All apps screen, tap Settings.
- Tap Security > Encrypt phone.
- Tap Encrypt phone.
- Enter the lock screen PIN or password, and tap Next.
- Tap Encrypt phone.

Encryption starts and the progress is displayed. The phone may restart a few times

When the encryption process is complete, enter your PIN or password.

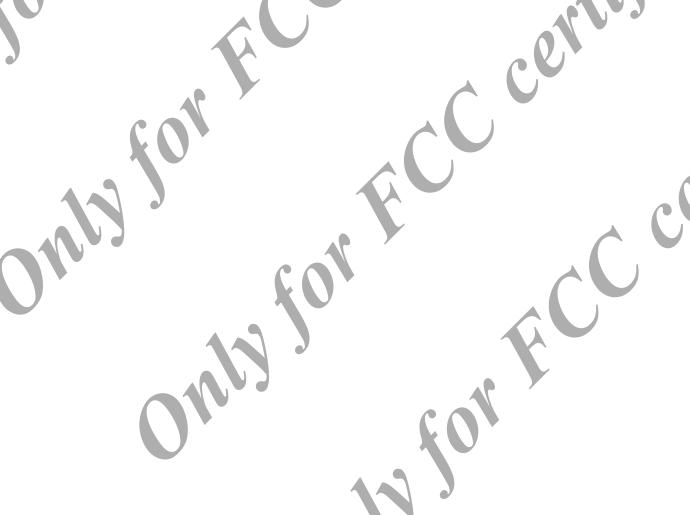

## **Email**

#### **Gmail**

#### Viewing your Gmail Inbox

All your received email messages are delivered to your Inbox.

Open the Gmail app.

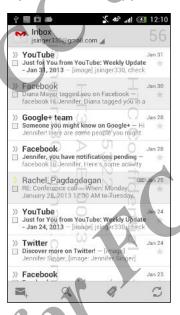

| Archive, delete or label multiple conversations       | Tap the check box before the email message or conversation.  Then tap the onscreen buttons at the bottom to choose what to do with the selected messages or conversations. |
|-------------------------------------------------------|----------------------------------------------------------------------------------------------------|
| Display drafts, sent<br>messages, and<br>other labels | Tap Inbox at the top bar and then tap another label (such as Sent, Drafts, or your created label) to view its messages and conversations.                                  |
| Switch to your<br>other Gmail <sup>™</sup><br>account | Tap Inbox at the top bar, and then tap the account you want to switch to.                                                                                                  |

#### ending an email message in Gmail

- 1. In the inbox of the Gmail account you want to use, tap
- 2. Fill in one or more recipients.

Want to loop in more recipients in a carbon copy (Cc) or blind carbon copy (Bcc) of the email message? Tap > Add Cc/Bcc.

- 3. Enter the email subject, and then compose your message.
- 5. Tap to send

#### Replying to or forwarding email messages in Smail

- In the Gmail inbox, tap the email message or conversation.
- To reply to the sender, tap 🐆 . Or, tap 🧾 and choose whether to Reply all or Forward.

- If you're replying to the sender or you selected Reply all, enter your reply message.
- If you selected **Forward**, specify the message recipients.

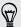

Tap Respond inline if you want to interleave your new message with the received email. But this removes any attachments or formatting in the original email message.

4. Tap to send.

#### Mail

#### Adding an email account

Set up email accounts such as another Microsoft® Exchange ActiveSync® account or an account from a Web-based email service or email provider.

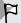

- If you're adding a Microsoft Exchange ActiveSync or a POP3/IMAP email account, ask your network administrator or email service provider for additional email settings that you may need.
- Some email accounts, such as corporate emails, may require some remote security administration of HTC phone.
- 1. Open the Email app.
- 2. Enter the email address and password for your email account, and then tap Next.
- 3. Select an email account type.
- 4. Set the sync options for this email account, and then tap Next.
- 5. Enter a name for your email account, and then tap Next.

To add more email accounts in the Email app, press —, and then tap Settings > Add account.

#### Checking your mail

The Email app is where you read, send, and organize email messages from one or more email accounts that you've set up on HTC phone.

- 1. Open the Email app. The inbox of one of your email accounts appears.
- 2. Do any of the following:
  - Tap an email message to read.
  - To switch between email accounts, tap the bar that shows the current email account, and then tap another account.
  - To display email messages in another mail folder, tap ( ), and then tap the folder you want to view.
  - To view email messages from all your accounts, tap the bar that shows the current email account, and then tap Combined view.

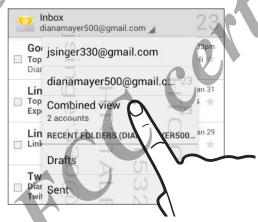

- To archive, delete or label multiple conversations, tap the check box before the email message or conversation. Then tap the onscreen buttons at the bottom to choose what to do with the selected messages or conversations.
- To change an email account's settings, select the account, press —, and then tap Settings.

#### Sending an email message

- Open the Email app.
- Switch to the email account that you want to use.
- Тар ┷.
- 4. Fill in one or more recipients.

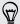

Want to loop in more recipients in a carbon copy (Cc) or blind carbon copy (Bcc) of the email message? Press —, and then tap Add Cc/Bcc.

Enter the subject, and then compose your message.

- **7.** Tap **>**.

To save the email as draft and send it later, press —, and then tap Save draft. Or press  $\leftarrow$ .

-, and then tap Attach file.

#### Resuming a draft email message

1. In an email account inbox, tap = > Drafts.

6. To add a photo attachment, press

- Tap the message.
- When you finish editing the message, tap .

- 1. Open the Email app.
- Switch to the email account you want to use.
- In the email account inbox, tap the email message or conversation you want to read.
- 4. To reply to the sender, tap . Or, tap , and then choose whether to Reply all or Forward.

#### Searching email messages

- Tap Q.
- In the search box, enter the words you want to search for
- Tap a result to open the email message.

## Internet connections

#### Data connection

When you turn on HTC phone for the first time, it will be automatically set up to use your mobile operator's data connection (if the SIM card is inserted).

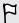

You need an LTE data plan to use LTE data services. Check with your mobile operator for details.

#### Turning the data connection on or off

Turning your data connection off saves battery life and money on data charges.

- 1. On the All apps screen, tap Settings.
- 2. Under Wireless & networks, tap More.
- 3. Tap Mobile networks.
- 4. Select or clear the Data enabled option to turn the data connection on and off.

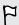

If you don't have the data connection turned on and you're also not connected to a Wi-Fi network, you won't receive automatic updates to your email, social network accounts, and other synced information.

#### Adding a new access point

You can add a new Access Point Name (APN) when roaming or if you have difficulty establishing a data connection. APNs connect HTC phone to data networks for services such as mobile web browsing.

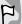

Before you add another data connection, have the access point name and settings from your mobile operator ready (including username and password if required).

- 1. On the All apps screen, tap Settings.
- 2. Under Wireless & networks, tap More.
- 3. Tap Mobile networks > Access Point Names.
- 4. On the APNs screen, press —, and then tap New APN.
- 5. Enter the APN settings.
- 6. Press —, and then tap Save.
- 7. Select the new APN on the APNs screen.

## Managing your data usage

If you're on a limited data allowance, it's important to keep track of the activities and apps that usually send and receive data, such as browsing the web, syncing online accounts, and sending email or sharing status updates.

Here are some other examples:

- Streaming web videos and music
- Tuning in to Internet radio
- Playing online games
- Downloading apps, maps, and files
- Refreshing apps to update info and feeds
- Uploading and backing up your files to your online storage account
- Using HTC phone as a Portable Wi-Fi hotspot
- Sharing your mobile data connection by USB tethering

To help you save on data usage, connect to a Wi-Fi network whenever possible and set your online accounts and emails to sync less frequently.

#### Turning data roaming on orloff

Connect to your mobile operator's partner networks and access data services when you're out of your mobile operator's coverage area.

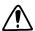

Using data services while roaming may be costly. Check with your mobile operator for data roaming rates before you use data roaming.

- 1. On the All apps screen, tap Settings.
- 2. Under Wireless & networks, tap More.
- 3. Tap Mobile networks.
- 4. Select or clear the Data roaming option.

#### Keeping track of your data usage

Monitor your data usage so you don't go over your monthly data allowance.

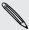

Data usage measured by HTC phone may vary with your actual data usage.

- 1. On the All apps screen, tap Settings.
- 2. Tap Data usage.
- 3. Select Set mobile data limit to automatically disable your data connection when you reach the set limit.

Then, drag the upper LIMIT line to set your monthly data limit.

- 4. Drag the lower ALERT line to set an alert before you reach your monthly data limit.
- 5. Drag the vertical line markers to see how much data you've used during a particular time interval.

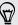

If you're connecting HTC phone to another portable Wi-Fi hotspot, press —, and then tap **Mobile hotspots** to restrict background data from downloading that may incur extra data fees.

#### Viewing the data usage of apps

- 1. On the All apps screen, tap Settings.
- 2. Tap Data usage.
- 3. Drag the vertical line markers to see how much data you've used during a particular time interval.
- 4. Scroll down the screen to see a list of apps and their data usage info.
- 5. Tap an app to see more details.

#### Wi-Fi

To use Wi-Fi, you need access to a wireless access point or "hotspot".

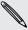

The availability and strength of a Wi-Fi signal varies depending on objects the Wi-Fi signal has to pass through (such as buildings or a wall between rooms).

#### Turning Wi-Fi on and connecting to a wireless network

- 1. On the All apps screen, tap **Settings**.
- 2. Tap the Wi-Fi On/Off switch to turn Wi-Fi on.
- 3. Tap Wi-Fi.

Detected Wi-Fi networks will be listed.

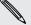

If the wireless network that you want is not listed, tap lacktriangle to manually add it.

- **4.** Tap the Wi-Fi network you want to connect to. If you selected a secured network, you'll be asked to enter the network key or password.
- 5. Tap Connect. You'll see the Wi-Fi icon in the status bar when connected.

The next time HTC phone connects to a previously accessed secured wireless network, you won't be asked to enter the key or other security information again.

#### Connecting to a Wi-Fi network via WPS

If you're using a Wi-Fi router with Wi-Fi Protected Setup (WPS), you can connect HTC phone easily.

- 1. On the All apps screen, tap Settings.
- 2. Tap the Wi-Fi On/Off switch to turn Wi-Fi on.
- 3. Tap Wi-Fi.
- 4. Tap  $\Omega$ , and then press the WPS button on your Wi-Fi router.

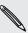

To use the Wi-Fi Protected Setup (WPS) PIN method, press —, and then tap WPS Pin Entry.

#### Connecting to a different Wi-Fi network

- 1. On the All apps screen, tap Settings.
- 2. Tap Wi-Fi. Detected Wi-Fi networks are displayed.

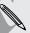

To manually scan for available Wi-Fi networks, press —, and then ta tap Scan.

3. Tap a Wi-Fi network to connect to it.

#### Connecting to a virtual private network (VPN)

Add virtual private networks (VPNs) so you can connect and access resources inside a secured local network, such as your corporate network.

Before you can connect to your organization's local network, you may be asked to:

- Install security certificates
- Enter your login credentials
- Download and install a required VPN app on HTC phone

Contact your network administrator for details. Also, HTC phone must first establish a Wi-Fi or data connection before you can start a VPN connection.

#### Adding a VPN connection

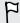

You must first set a lock screen PIN or password before you can use credential storage and set up the VPN.

- 1. On the All apps screen, tap Settings.
- 2. Under Wireless & networks, tap More.
- 3. Tap VPN > Add VPN profile.

- 4. Enter the VPN settings and set them up according to the security details your network administrator gave you.
- 5. Tap Save.

The VPN is then added to the VPNs section of the VPN settings screen.

#### Connecting to a VPN

- 1. On the All apps screen, tap Settings.
- 2. Under Wireless & networks, tap More.
- 3. Tap VPN
- 4. Tap the VPN that you want to connect to.
- 5. Enter your log in credentials, and then tap Connect. When you're connected, the VPN connected icon appears in the notification area of the status bar.

You gan then open the web browser to access resources such as your corporate network intranet.

#### Disconnecting from a VPN

- 1. Slide the Notifications panel open.
- 2. Tap the VPN connection to return to the VPN settings screen, and then tap the VPN connection to disconnect from it.

#### Using HTC phone as a wireless route

Share your data connection with other devices by turning HTC phone into a wireless router.

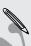

- Make sure the data connection is turned on.
- You must have an approved data plan associated with your account from your mobile service provider to use this service.
- 1. On the All apps screen, tap Settings.
- 2. Under Wireless & networks, tap More.
- 3. Tap Tethering & portable hotspot > Set up Wi-Fi hotspot.
- 4. Enter a router name or use the default router name.
- 5. Choose the type of security and set the password (key) for your wireless router. If you selected Open in Security, you don't need to enter a password.

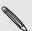

The password is the key other people need to enter on their device so they can connect and use HTC phone as a wireless router.

- 6. Tap Save.
- 7. On the Tethering & portable hotspot screen, select the Portable Wi-Fi Hotspot option to turn on the wireless router.

HTC phone is ready to be used as a wireless router when you see ( ) on the status bar.

#### Sharing your phone's Internet connec **USB** tethering

No Internet connection available for your computer? No problem. Use the data connection of HTC phone to connect to the Internet.

- Make sure your SIM card is inserted on HTC phone and that mobile data is turned on.
  - You may need to have USB tethering added to your data plan, and it may incur additional cost. Contact your mobile service provider for details.
    - 1. Connect HTC phone to your computer using the provided USB cable.
    - On the All apps screen, tap Settings.
    - Under Wireless & networks, tap More.
  - Tap Tethering & portable hotspot.
  - Select the USB tethering option.

# Bluetooth and NFC

#### Connecting a Bluetooth headset

You can listen to music over a Bluetooth stereo headset, or have hands-free conversations using a compatible Bluetooth headset.

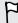

- To listen to music with your headset, the headset must support the A2DP Bluetooth profile.
- Before you connect your headset, make it discoverable so HTC phone can find it.
   Refer to your headset manual for details.
- 1. On the All apps screen, tap Settings.
- 2. If Bluetooth is off, tap the Bluetooth On/Off switch to turn it on.
- 3. Tap Bluetooth. The Bluetooth screen opens.
- 4. If you don't see your headset listed, tap Search for devices to refresh the list.
- 5. When you see the name of your headset in the Available Devices section, tap the name. HTC phone pairs with the headset and the headset connection status is displayed in the Paired Devices section.

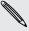

If automatic pairing fails, enter the passcode supplied with your headset.

When the Bluetooth headset is connected to HTC phone, the Bluetooth connected icon is displayed in the status bar.

#### Reconnecting a Bluetooth headset

Normally, you can easily reconnect your headset by switching on Bluetooth on HTC phone, and then turning on the headset.

However, you might have to connect manually if your headset has been used with another Bluetooth device.

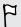

Make sure that the headset is discoverable. Refer to the headset manual for details.

- 1. On the All apps screen, tap Settings.
- 2. If Bluetooth is off, tap the Bluetooth On/Off switch to turn it on.

- 4. Tap the headset's name in the Paired Devices section.
- 5. If prompted to enter a passcode, try 0000 or 1234, or consult the headset documentation to find the passcode.

If you still cannot reconnect to the headset, follow the instructions in Unpairing from a Bluetooth device on page 62, and then follow the steps under Connecting a Bluetooth headset on page 61.

## Unpairing from a Bluetooth device

- 1. On the All apps screen, tap Settings.
- 2. If Bluetooth is off, tap the Bluetooth On/Off switch to turn it on.
- 3. Tap Bluetooth. The Bluetooth screen opens.
- 4. In the Paired devices section, tap 🛨 next to the device to unpair.
- 5. Tap Unpair.

# Sharing content with NFC

With built-in NFC (near field communication) on HTC phone, you can share content to another NFC-capable mobile device in an instant. Beam webpages, photos, contact information, and more by holding HTC phone and the other device back to back.

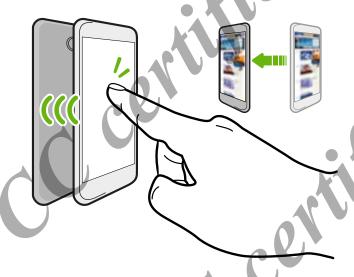

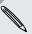

You can also use NFC for contactless payment. Contact your mobile operator to find out about the availability of NFC payment services.

#### Turning NFC

- 1. On the All apps screen, tap Settings.
- 2. Under Wireless & networks, tap More.
- Select the NFC option.

#### Beaming content

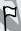

Make sure that both devices are unlocked and have NFC turned on. If the other device has an Android Beam option, make sure it is also turned on.

- 1. While viewing the content that you want to share, hold HTC phone and the other device back to back. When the devices connect, you'll hear a sound and both devices will vibrate slightly.
- 2. Tap the screen.

The shared content appears on the other screen. For some items that you've shared (such as contact information), additional instructions on how to save the item will appear on the receiving device.

# Settings and security

#### Turning Airplane mode on or off

When you enable Airplane (Flight) mode, all wireless radios on HTC phone are turned off, including the call function, data services, Bluetooth, and Wi-Fi.

When you disable Airplane mode, the call function is turned back on and the previous state of Bluetooth and Wi-Fi is restored.

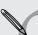

- You can manually turn Bluetooth and Wi-Fi back on after enabling Airplane mode.
- If USB tethering is turned on, enabling Airplane mode turns it off. You need to manually turn USB tethering on after you disable Airplane mode.

Press and hold POWER, and then tap Airplane mode.

When enabled, the Airplane mode icon 🖈 is displayed in the status bar.

#### Turning automatic screen rotation off

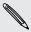

Automatic rotation is not supported in all apps.

- 1. On the All apps screen, tap Settings.
- 2. Tap Display.
- 3. Clear the Auto-rotate screen option.

## Adjusting the time before the screen turns off

After a period of inactivity, the screen turns off to conserve battery power. You can set the idle time before the screen turns off.

- 1. On the All apps screen, tap Settings.
- 2. Tap Display, and then tap Sleep.
- 3. Tap the time before the screen turns off.

#### Adjusting the screen brightness manually

- 1. On the All apps screen, tap Settings.
- 2. Tap Display > Brightness.
- 3. Clear the Automatic brightness option.
- 4. Drag the brightness slider to the left to decrease or to the right to increase the screen brightness.
- 5. Tap OK.

## Changing the display language

Changing the language adjusts the keyboard layout, date and time formatting, and more.

- 1. On the All apps screen, tap Settings
- Tap Language & input > Language.
- 3. Tap the language you want to use.

#### Accessibility settings

Use these settings when you've downloaded and installed an accessibility tool, such as a screen reader that provides voice feedback. You can turn accessibility functions or services on or off.

- 1. On the All apps screen, tap Settings.
- 2. Tap Accessibility and choose the settings you want.

#### Working with certificates

Use client and Certificate Authority (CA) digital certificates to enable HTC phone to access VPN or secured Wi-FI networks, and also to provide authentication to online secure servers. You can get a certificate from your system administrator or download it from sites that require authentication.

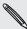

Some apps such as your browser or email client let you install certificates directly in the app. See the app's help for details.

#### Installing a digital certificate

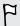

You must set a lock screen PIN or password before installing a digital certificate.

- 1. | Save the certificate file in the root folder on HTC phone.
- On the All apps screen, tap Settings.
- 3. Tap Security > Install from storage.
- 4. If you have more than one certificate in the root folder, select the certificate you want to install.
- 5. Enter a name for the certificate and tap OK.

## Protecting your SIM card with a PIN

Add another layer of security for HTC phone by assigning a PIN (personal identification number) to your SIM.

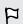

Make sure you have the default SIM PIN provided by your mobile operator before continuing.

- 1. On the All apps screen, tap Settings.
- 2. Tap Security > Set up SIM card lock, then select Lock SIM card.
- 3. Enter the default SIM card PIN, and then tap OK.
- 4. To change the SIM card PIN, tap Change SIM PIN.

#### Restoring a SIM card that has been locked out

If you enter the wrong PIN more times than the maximum number of attempts allowed, your SIM card will become "PUK-locked."

You need a PUK code to restore access to HTC phone. Contact your mobile operator for this code.

- 1. On the Phone dialer screen, enter the PUK code, and then tap Next.
- 2. Enter the new PIN you want to use, and then tap Next.
- 3. Enter the new PIN again, and then tap OK.

#### Protecting HTC phone with a screen lock

Protect your personal information and prevent others from using HTC phone without your permission by setting a screen lock pattern, face unlock, PIN, or password.

You'll be asked to unlock the screen every time HTC phone is turned on or when it's idle for a certain period of time.

- 1. On the All apps screen, tap Settings.
- 2. Tap Security > Screen lock.
- 3. Select a screen lock option and set up the screen lock.
- 4. Tap Automatically lock, then specify the idle time before the screen is locked.

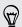

You can also clear Make pattern visible or Make passwords visible if you don't want your screen lock to display as you enter it onscreen.

#### Securing HTC phone with a personal touch

Make unlocking your phone as easy as looking at it. Protect your personal information and prevent others from using HTC phone without your permission by setting up face unlock.

- 1. On the All apps screen, tap Settings.
- 2. Tap Security > Screen lock > Face Unlock.
- 3. Tap Set it up and follow the onscreen instructions.

- 4. Choose a backup lock to use in case the phone doesn't recognize you.
- 5. Tap Automatically lock, then specify the idle time before the screen is locked.

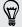

You can also tap Improve face matching on the Security screen to train HTC phone to recognize your face in different situations, such as when you're wearing glasses or sporting a beard.

You'll be asked to unlock the screen every time HTC phone is turned on or when it's idle for a certain period of time.

To further improve security, select Liveness check on the Security screen. You'll be asked to blink to unlock the screen.

#### Forgot your screen lock pattern?

If you've forgotten your screen lock pattern, you have up to five attempts to try and unlock HTC phone.

If this fails, you can unlock HTC phone by entering your Google Account user name and password.

- 1. On the unlock screen, enter your lock pattern.
- 2. After the fifth attempt, when you're asked to wait for 30 seconds, tap OK.
- 3. If the display goes off, press the POWER button to turn the display back on, and then unlock the screen.
- Tap the Forgot pattern? button when it appears.
- Enter your Google Account name and password, and then tap Sign in. You'll then be asked to create a new screen lock pattern. If you no longer want to do so, tap **None** or press **←** .

# Trademarks and copyrights

©2013 HTC Corporation. All Rights Reserved.

HTC, the HTC logo, HTC quietly brilliant logo, and HTC phone are trademarks or service marks of HTC Corporation.

Google, the Google logo, Android, the Android logo, Android Market, Google Apps, Google Calendar, Google Checkout, Google Earth, Google Latitude, Google Maps, Google Play, Google Talk, Google Wallet, Gmail, Picasa, and YouTube are trademarks of Google Inc.

Facebook is a trademark of Facebook, Inc.

Microsoft, Windows, ActiveSync, Excel, Outlook, PowerPoint, Windows Media, and Windows Vista are either registered trademarks or trademarks of Microsoft Corporation in the United States and/or other countries.

The *Bluetooth*® word mark and logos are registered trademarks by Bluetooth SIG, Inc.

Wi-Fi® is a registered trademark of the Wireless Fidelity Alliance, Inc.

LTE is a trademark of European Telecommunications Standards Institute (ETSI).

All other company, product and service names mentioned herein are trademarks, registered trademarks or service marks of their respective owners.

Screen images contained herein are simulated. HTC shall not be liable for technical or editorial errors or omissions contained herein, nor for incidental or consequential damages resulting from furnishing this material. The information is provided "as is" without warranty of any kind and is subject to change without notice. HTC also reserves the right to revise the content of this document at any time without prior notice.

No part of this document may be reproduced or transmitted in any form or by any means, electronic or mechanical, including photocopying, recording or storing in a retrieval system, or translated into any language in any form without prior written permission of HTC.

## Index

|    | 70 Index                                               |                                                 |
|----|--------------------------------------------------------|-------------------------------------------------|
|    | Index                                                  |                                                 |
|    | IIIdex                                                 |                                                 |
|    |                                                        |                                                 |
|    |                                                        |                                                 |
|    | A                                                      | D                                               |
|    | Accounts                                               | Data connection                                 |
|    | - syncing 11                                           | - access point names (APN) 55                   |
|    | Airplane mode 64 Android Beam                          | - data roaming <i>56</i><br>- sharing <i>60</i> |
|    | See NFC                                                | - turning on or off 55                          |
|    | Apps<br>- grouping into a folder 22                    | - usage 56<br>Display                           |
|    | - icons on Home screen 21                              | - changing the time before the screen           |
|    | - on Home screen 21                                    | turns off 64 - screen brightness 65             |
|    | B                                                      | - screen rotation 64                            |
|    | Battery                                                | - Sleep mode 15                                 |
|    | - charging 9<br>- checking usage 27                    | E                                               |
|    | - saving battery power 27                              | Email                                           |
| XU | Bluetooth - connecting a Bluetooth headset 61          | See Mail                                        |
|    | Browser                                                | F                                               |
|    | - bookmarks 48<br>- history 48                         | Face unlock 67                                  |
|    | - Reading list or Watch list 47                        | Files - copying to computer 49                  |
|    | - tabs 47<br>- using 46                                | Finger gestures 13                              |
|    | - using 40                                             | Folder - grouping apps 22                       |
|    | Ċ                                                      | - grouping bookmarks 48                         |
|    | Camera - basics <i>30-33</i>                           | G                                               |
|    | - effects 33                                           | Gestures                                        |
|    | - panorama <i>33</i><br>- recording a video <i>33</i>  | - touch gestures <i>13</i>                      |
|    | - resolution 32                                        | Gmail <i>51</i> Google Now                      |
|    | - taking a photo <i>32</i><br>Capture screen <i>17</i> | - setting up 45                                 |
|    | Change phone language 65                               | - turning off 46<br>Google Voice Search 44      |
|    | Conference call <i>36</i> Copying                      | - Coogle Voice Course, 7,7                      |
|    | - files to computer 49                                 | H                                               |
|    | - text 25                                              | Hands free 61 Headphones                        |
|    |                                                        | See Bluetooth                                   |
|    | 449                                                    |                                                 |
|    |                                                        |                                                 |
|    |                                                        |                                                 |

attachments 53

- draft .5.3

- carbon copy, blind copy (cc, bcc) 53

- storage encryption 50

types of storage 49

- charging the battery 9
- checking battery usage 27
- saving power 27
- sleep mode 15

#### Print screen

See Capture screen

PUK (PIN Unblock Key)

Reading list 47

Router

See Wireless router

#### Screen

- adjusting brightness *65*
- -capture 17
- changing the time before the screen turns off 64
- idle screen 16
- rotation 64
- Sleep mode settings 64

Screen lock 67

Screen shot

See Capture screen

#### Search

- searching phone and Web 44
- voice search 44

#### Security

- encrypting data *50*
- protecting phone with screen lock 67
- protecting SIM card with PIN 66
- security certificates 58

#### Settings

- Accessibility 65
- display language 65
- Storage 49

#### Setup

- initial setup 11

#### Sharing

- text 25

#### SIM card

- SIM PIN 66

Sleep mode

#### Slideshow

- MMS 42

Smart network sharing 60

#### Sound

-switching profiles 37

Speakerphone *36* 

Storage 49

#### Tethering

See USB Tethering

Text message 39, 4.

USB Tethering 60

#### Videos

- recording 33

Voice input 27

Voice search 44

#### **VPN**

- adding a connection 58
- connecting 59
- disconnecting 59

#### W

#### Wallpaper

- changing 20

Watch list 47

#### Wi-Fi

- connecting to another network 58
- connecting via WPS 58
- turning on 57

#### Widgets

- adding 21
- removing 21
- resizing 21

Wireless router 59

Word prediction 26